# 软件升级指导

## ◆ 说明

- 1. 确认电视型号全称的正确新. 例如:47LX9500-UA : 型号全称必须包括后缀"-UA" 2. 在网站上点击软件名后, 确认型号全称以及软件升级的用途.
- 3. 软件升级过程中, 请勿拔下电视的电源线.

# **1.** 核对电视型号全称的方法**.**

方法①. 检查电视的标贴(电视后部).

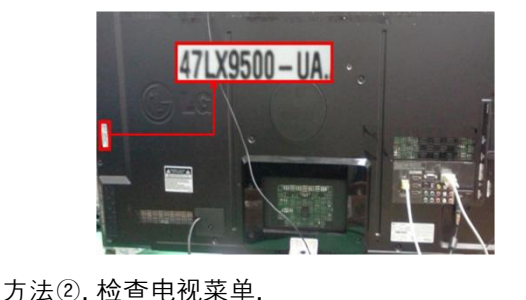

红色键是"顾客支持"键.

1) 按遥控器上的[菜单]键. 2) 按遥控器上的红色键.

1) 按遥控器上的[Home]键.

②

2) 选择"SETUP".

方法③. 检查SETUP.

 $\overline{\textbf{O}}$ 

②

①

or

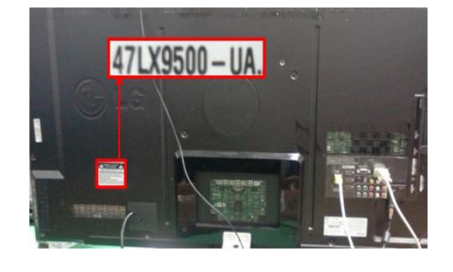

3) 选择"产品/服务信息" 4) 检查"型号/类型"

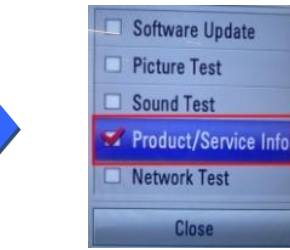

3) 移动到"支持"

4) 选择"产品/服务信息."

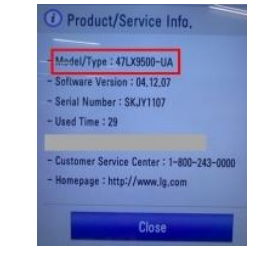

### 5) 检查"型号/类型"

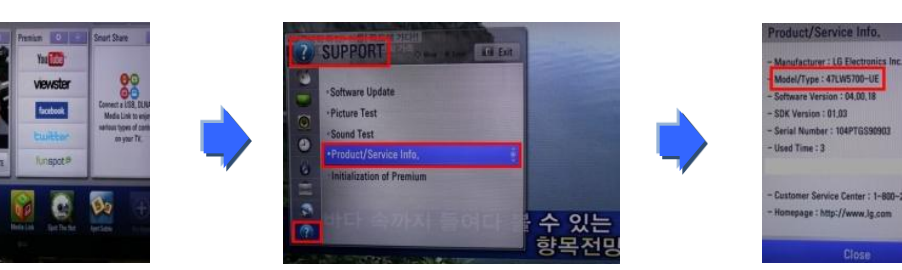

- **2.** 确认电视型号全称的方面和在线软件升级的用途**.**
	- ① 点击 "驅動程式與軟體".
	- ② 点击软件名.

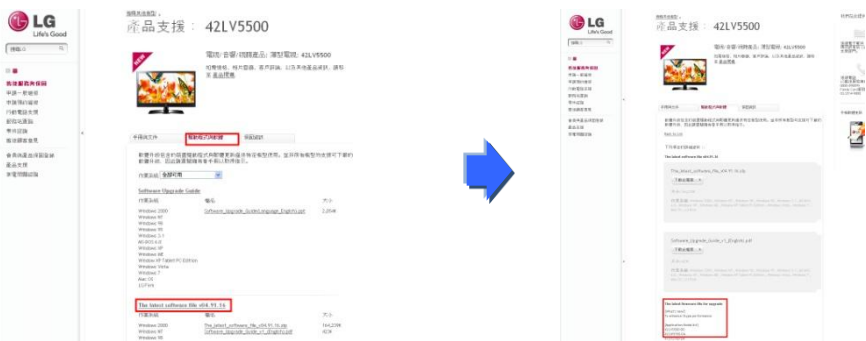

③ 检查型号全称(例如:47LX9500-UA)以及软件升级的用途

**1** 搜索软件**.**

① 连接上www.lg.com后, 选择国家. 20 20 2 选择"售後服務與保固".

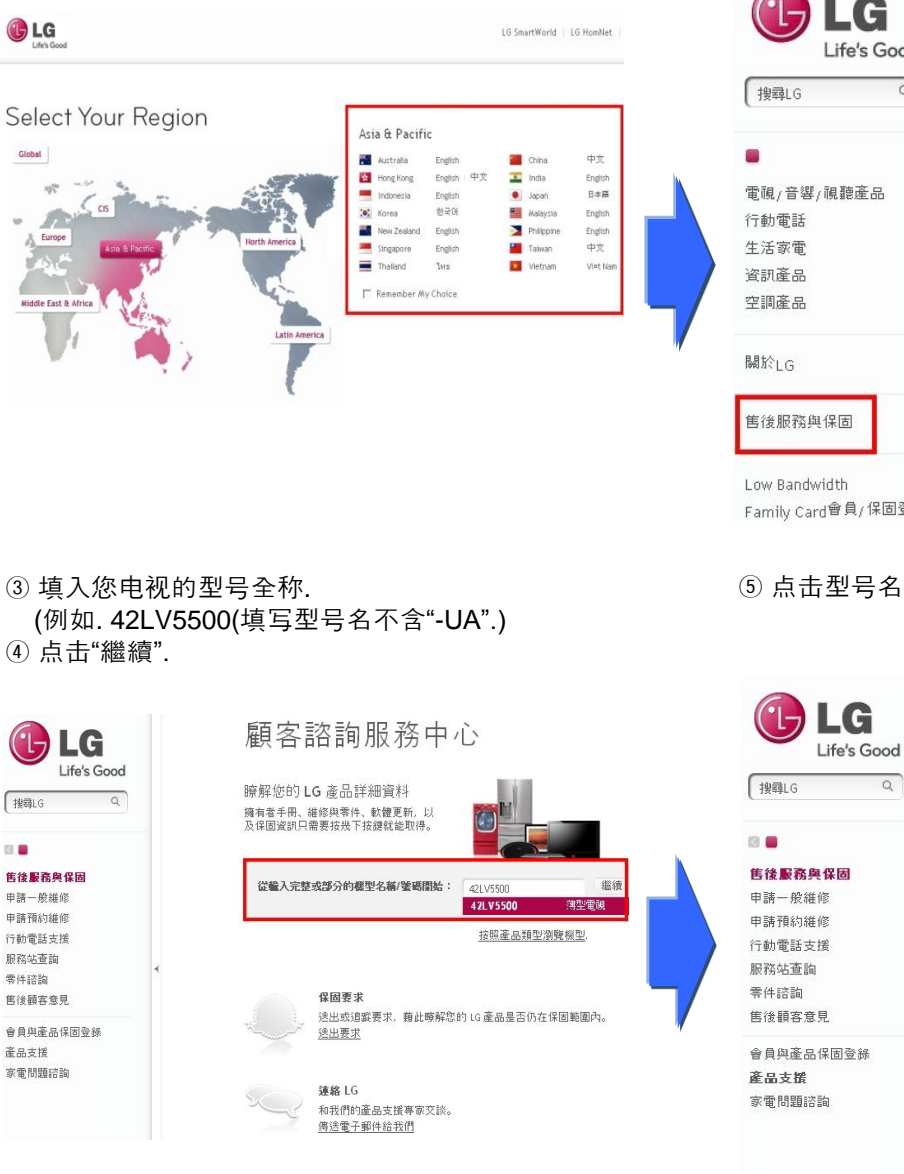

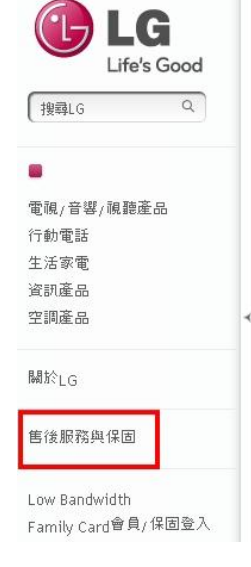

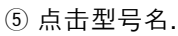

 $\alpha$ 

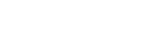

產品支援

輸入機型名稱或號碼,或搜尋下列類別,以國 請輪入機型名稱或號碼

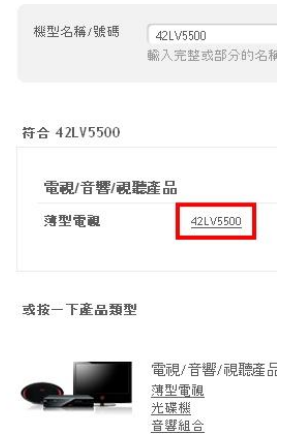

⑧ 检查型号全称(例如:42LV5500-UA)以及软件升 级的用途

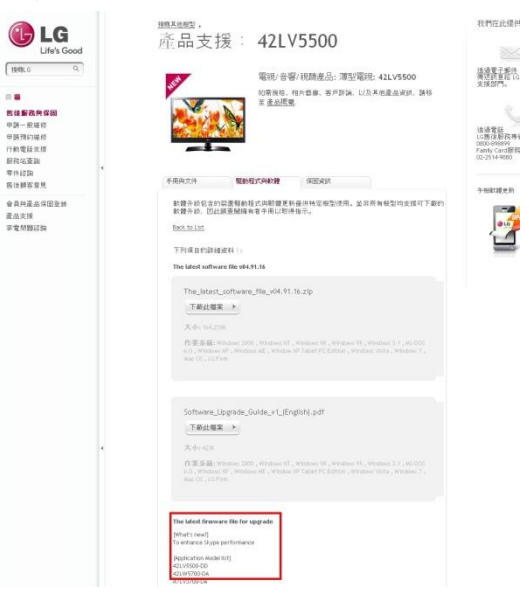

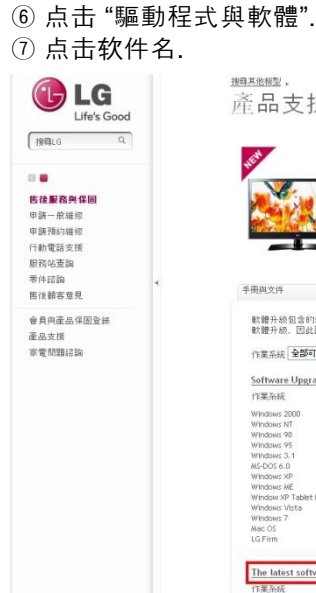

Windows 2001<br>Windows NT<br>Windows 98

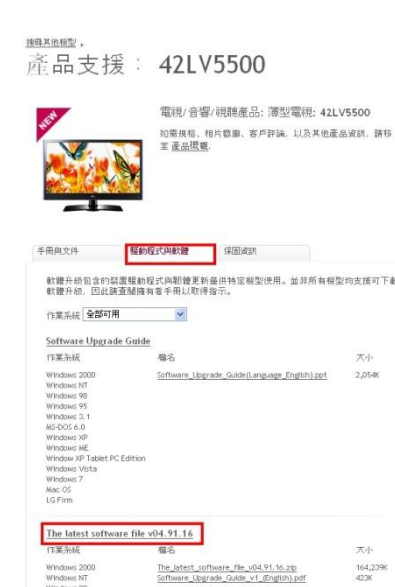

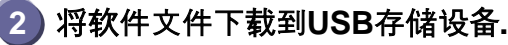

① 点击网站上的"下載此檔案",将文件保存到电脑.

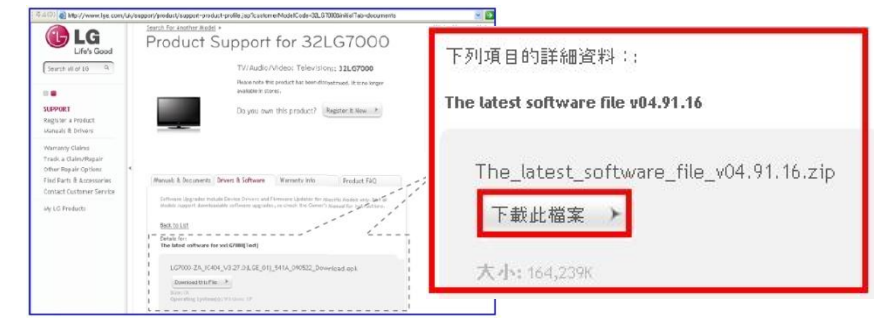

 $\overline{2}$ 

1

- ② 解压缩软件文件.
- ③ 在电脑的USB接口插入USB存储设备.
- ④ 在USB存储设备中新建文件夹. 文件夹名字必须是"LG\_DTV"
- ⑤ 将软件文件保存到USB存储设备的"LG\_DTV"文件夹内.

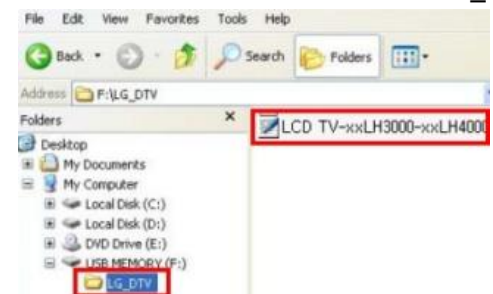

**3** 将**USB**存储设备插入电视的**USB**接口**.**

USB接口的位置 : 电视后部

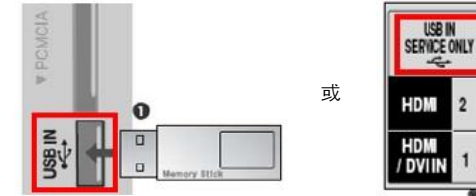

#### **4** 运行软件升级**.**

① 电视上出现以下对话框时,请选择"开始".

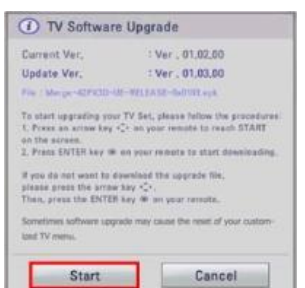

※ 如果USB存储设备中的软件版本低于电视中的软件版本,不会出现对话框. ※ 极少类型的USB存储设备与电视不兼容, 请更换其他USB存储设备.

#### ② 如果执行了软件升级,视上会出现以下对话框.

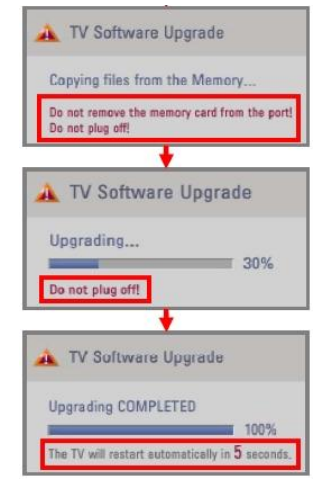

1) 将新版本软件从USB存储设备中复制到电视的系统内存中.

※左侧对话框显示时,请不要移除**USB**存储设备**.** 左侧话框显示时,请不要拔掉电视电源线**.**

2) 运行软件升级. ※ 左侧对话框显示时,请不要拔掉电视电源线**.**

3) 升级完成后,会显示左侧对话框. 电视也将在5秒后自动重启.